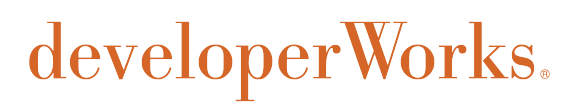

# **Maqetta means mockup, Part 1: Design an HTML5 mobile UI**

**Drag-and-drop HTML5 authoring in your browser**

[Tony Erwin](#page-36-0)

04 January 2013

Software Engineer IBM

Need to prototype an HTML5 app? Forget coding. Hand-eye coordination is just about all you need to prototype with Maqetta, a browser-based WYSIWYG tool for desktop and mobile applications. This first article in a three-part series introduces this free, open source project that runs in a browser and lets designers drag and drop a rich set of widgets to build live UI mockups. In Part 1, get to know Maqetta's major functions and features while prototyping a realistic mobile application.

[View more content in this series](http://www.ibm.com/developerworks/views/mobile/libraryview.jsp?site_id=1&contentarea_by=Mobile%20development&sort_by=Title&sort_order=1&start=1&end=3&topic_by=-1&product_by=-1&type_by=All%20Types&show_abstract=true&search_by=Maqetta&industry_by=-1&series_title_by=)

### **Introduction**

#### **About this series**

This series shows you how to use Maqetta to prototype HTML5 user interfaces.

- In this part, learn about Maqetta's major features while creating a prototype for a rich mobile application.
- In [Part 2](http://www.ibm.com/developerworks/mobile/library/mo-maqetta-2/index.html), take your prototype application to the next level by writing custom JavaScript to add interactive functionality.
- In [Part 3](http://www.ibm.com/developerworks/mobile/library/mo-maqetta-3/index.html), use PhoneGap to turn a Maqetta-generated mobile prototype into a native app that is ready to deploy to actual devices.

Learn more about using Maqetta in [Tony's blog on developerWorks](https://www.ibm.com/developerworks/mydeveloperworks/blogs/MaqettaAuthoring/?lang=en).

Maqetta is a free, open source visual authoring tool that makes designing rich HTML5 user interfaces simple and fun. A UI designer can use Maqetta, which runs in a browser without plugins or downloads, to build working prototypes for both desktop and mobile applications. Simply drag and drop widgets onto a device canvas to assemble a live UI mockup, and then pass that UI prototype to a developer for coding.

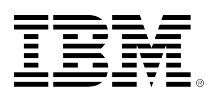

# **Maqetta and the Dojo Foundation**

Maqetta was originally created by IBM and donated to the Dojo Foundation as an open source project in April 2011. It is made available under Dojo's liberal and commercial-friendly open source licensing terms. Maqetta is typically updated every few months and has undergone continual improvement since it was made publicly available. Releases in the second half of 2012 allowed for a major UI makeover and significant performance enhancements.

# **UI design for the weight tracker app**

Mobile user interfaces typically consist of a series of screens or panels called *views*, which come and go as the user navigates to various parts of the app. The flowchart in [Figure 1](#page-1-0) shows the four views that will comprise our app as well as the navigational flow of user interaction.

The solid arrows in the flowchart represent forward navigation, and the dotted arrows represent backward navigation to a previous view. The label on each view represents the ID we will assign to that view when we create it in Maqetta.

#### Date Details 2010 Aug 8 2011 Sep Oct  $\overline{9}$ 2012  $10$ 2013 Nov Dec 2014 **Weight Tracker Details** Home 149 2012-10-01 > Weight (lbs) detailsView Date  $2012 - 10 - 09$  > 150 9 151 2012-10-15 >  $\mathbf 0$ 4 148  $2012 - 10 - 23$ 5  $\overline{0}$  $\overline{2}$ 6  $\mathbf{1}$ 146 2012-11-01 > **Notes** Ran 5 miles and ate lots of broccoli Date 2012-10-09 > **Notes** Ran 5 mi... > mainView detailsView

#### <span id="page-1-0"></span>**Figure 1. A flowchart for the weight tracker application**

detailsView\_Notes

The four application views are as follows:

- **mainView** is the first view shown when a user launches the app. It contains a list of numbers representing weights entered by the user. Clicking any of the weights in the list causes the next view, detailsView, to appear. Alternatively, a user could click the plus (+) button in the application heading to add a new weight.
- **detailsView** shows the properties (such as, weight, date entered, and notes) associated with a given weight entry. Clicking the **Date** item causes the detailsView\_Date view to appear. Clicking the **Notes** item causes the detailsView\_Notes view to appear. Clicking the **Home** button takes the user back to the mainView.
- **detailsView\_Date** allows the user to set the date of the weight entry with a spin-wheel. This is an end-point in the navigation, as the only place the user can go from here is back to the detailsView. Clicking the **Details** button in the application heading brings the user back to the detailsView.
- **detailsView\_Notes** allows the user to enter any notes related to the weight entry in a freeform text area. This is also an end point in the navigation, as the only place to go from here is back to the detailsView. Clicking the **Details** button in the application heading brings the user back to the detailsView.

While the weight tracker's design might seem complex, you can visually author a UI mockup in Maqetta without writing any code. You only need to drag-and-drop some widgets and edit some properties.

# **Launch Maqetta in the cloud**

#### **Maqetta installations**

The Maqetta team provides a free, non-commercial, [cloud-hosted version of Maqetta](http://www.maqetta.org/) at Maqetta.org, which you may use as is, at your own risk.

You can also [install Maqetta](http://app.maqetta.org/maqetta/app/docs/index.html#install) on your own intranet server after retrieving it from the [Maqetta](http://maqetta.org/downloads/) [downloads](http://maqetta.org/downloads/) page. You'll need Maqetta 8.0 or higher to successfully follow the examples in this series.

You'll get the most out of this article if you follow along and build the app as you read. It's easy and free! — to get started:

- 1. Go to [Maqetta.org](http://www.maqetta.org/) using the most recent release of either Chrome, Firefox, or Safari.
- 2. Click the **Launch Maqetta** button.
- 3. If you already have an account:
	- a. Enter your email and password.
	- b. Click **Log In**.
- 4. If you don't have an account:
	- a. Click the **Register** button at the bottom of the page.
	- b. On the Create an Account page, enter your email address and click **Sign up**.
	- c. Watch for an email with a link to confirm your registration and click the link when it arrives.
	- d. After your request is confirmed, enter your email address and password and click **Log In**.

#### **Maqetta welcome page**

Once you've logged in, you'll see a workbench showing the Maqetta welcome page. The welcome page, shown in [Figure 2](#page-3-0), provides a convenient launching point for the key functions of Maqetta. It's your starting point for creating a new application, and it also offers links to Maqetta's documentation, tutorials, and cheat sheets (see [Resources](#page-35-0)). You can also access all of the features of the welcome page from the pull-down menus at the top of the page.

## <span id="page-3-0"></span>**Figure 2. The Maqetta welcome page**

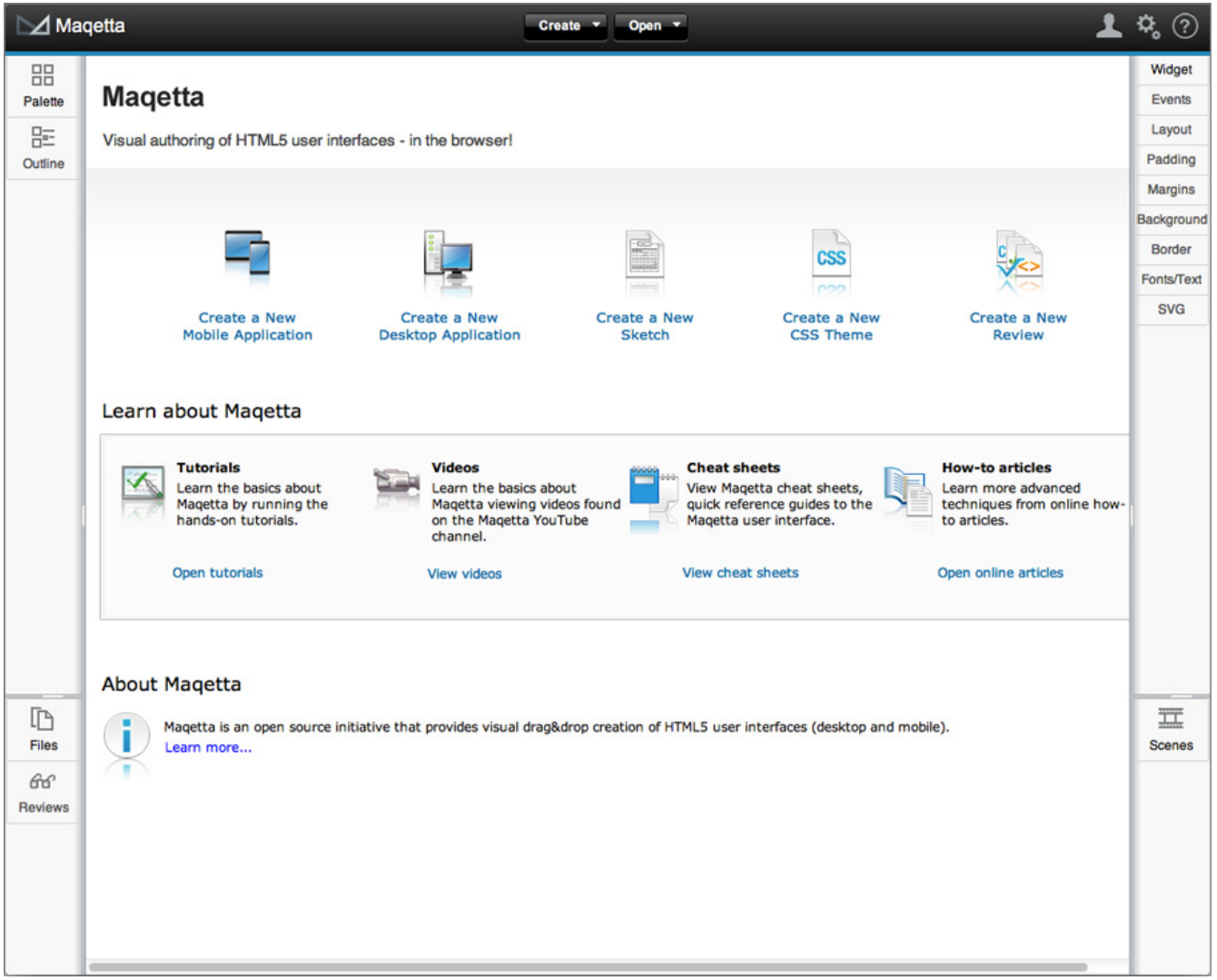

# **Create a new project**

When you first use Magetta, you will work with files in the default project called project1. While not strictly required, creating one project for each application you develop will help you stay organized and make it easier for you to export your work for use in other tools. So, let's start by creating a new project for the weight tracker application:

- 1. Choose the **Create > Project...** menu option from the toolbar at the top of the Maqetta page.
- 2. In the New Project dialog, enter "weightTracker" for the project's name, as shown in [Figure 3](#page-4-0).

#### <span id="page-4-0"></span>**Figure 3. New Project dialog**

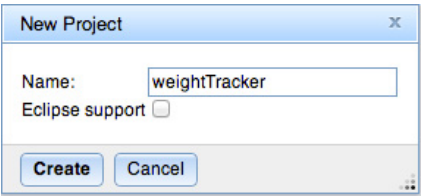

3. Click the **Create** button.

If you want to switch back to project1 (or any other project), choose from a list of projects in the Files palette.

#### **Create a mobile application**

Now let's create the HTML file that will be used by the application. (When you've completed the steps in this article, you can compare your work with the HTML file in the [Downloads section](#page-34-0) below.)

- 1. Choose the **Create > Mobile Application...** menu option.
- 2. In the Create a Mobile Application dialog (see [Figure 4](#page-4-1)), enter "index.html" for the file name. (Note that index.html will be the required file name should you choose to build the weight tracker application for deployment to mobile devices using PhoneGap. We'll explore that option in Part 3 of this series, so you might as well name the file correctly now.)
- 3. Leave the device field set to the **iphone** option. You can change the device type later if you wish.

#### <span id="page-4-1"></span>**Figure 4. Create a Mobile Application dialog**

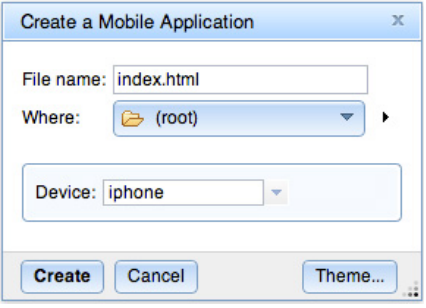

4. Click the **Create** button.

#### **Mobile Page Editor**

After you dismiss the Create a Mobile Application dialog, the Maqetta welcome page will be replaced by Maqetta's Mobile Page Editor displaying an empty iPhone silhouette, as shown in [Figure 5](#page-5-0). Besides iPhone, Maqetta provides authoring support for other popular phones and tablets such as iPad, Android, and Blackberry. Regardless of what device you've selected, the Mobile Page Editor will display a life-sized replica of that device with your application in view. As you drag and drop mobile widgets onto the silhouette, they will be rendered with the look-and-feel of your target platform.

#### **Chatter Control**  $190$  $\mathbf{M}$ sm - 中学には1×1回目 Design Source \* Flow \* 0 P 00<br>Paletti<br>| 00 Event EV<sub>N</sub> ayou haddin Margins Border  $\mathbb{D}$ 88 K  $\overline{\Xi}$ Ţ.  $\mathbf{x}$ **を100**<br>19 400  $\theta d$

#### <span id="page-5-0"></span>**Figure 5. A new mobile application canvas with the iPhone silhouette**

# **Build the Main view**

Once you've created the HTML file, it's time to start building the mainView from the flowchart.

The Palette tab on the left side of the workbench contains all the widgets that are applicable to the type of application being designed (a mobile app, in this case). The widgets are organized by section according to their purpose. The widgets in the Views, Heading, Lists, Controls, and Containers folders are from the Dojo Mobile library (see [Resources\)](#page-35-0). We'll use only a fraction of the 50 or so widgets in those folders for the weight tracker.

<span id="page-5-1"></span>1. Open the Views section to see the available view widgets, as shown in [Figure 6:](#page-5-1)

#### **Figure 6. Maqetta mobile view widgets**

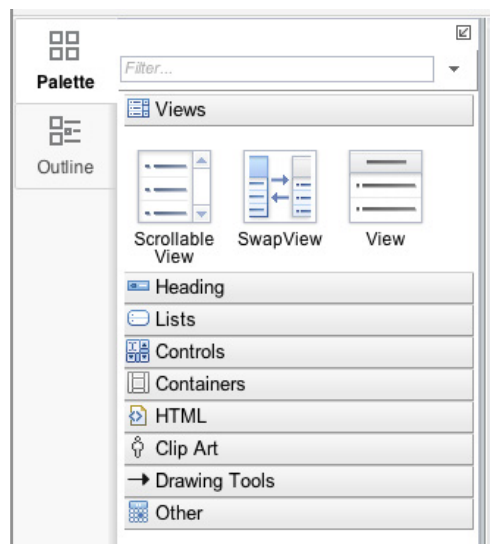

2. Select the ScrollableView widget, which is the first one in the Views section, and drag and drop it onto the device silhouette. Your display should look something like the screenshot in [Figure 7:](#page-6-0)

<span id="page-6-0"></span>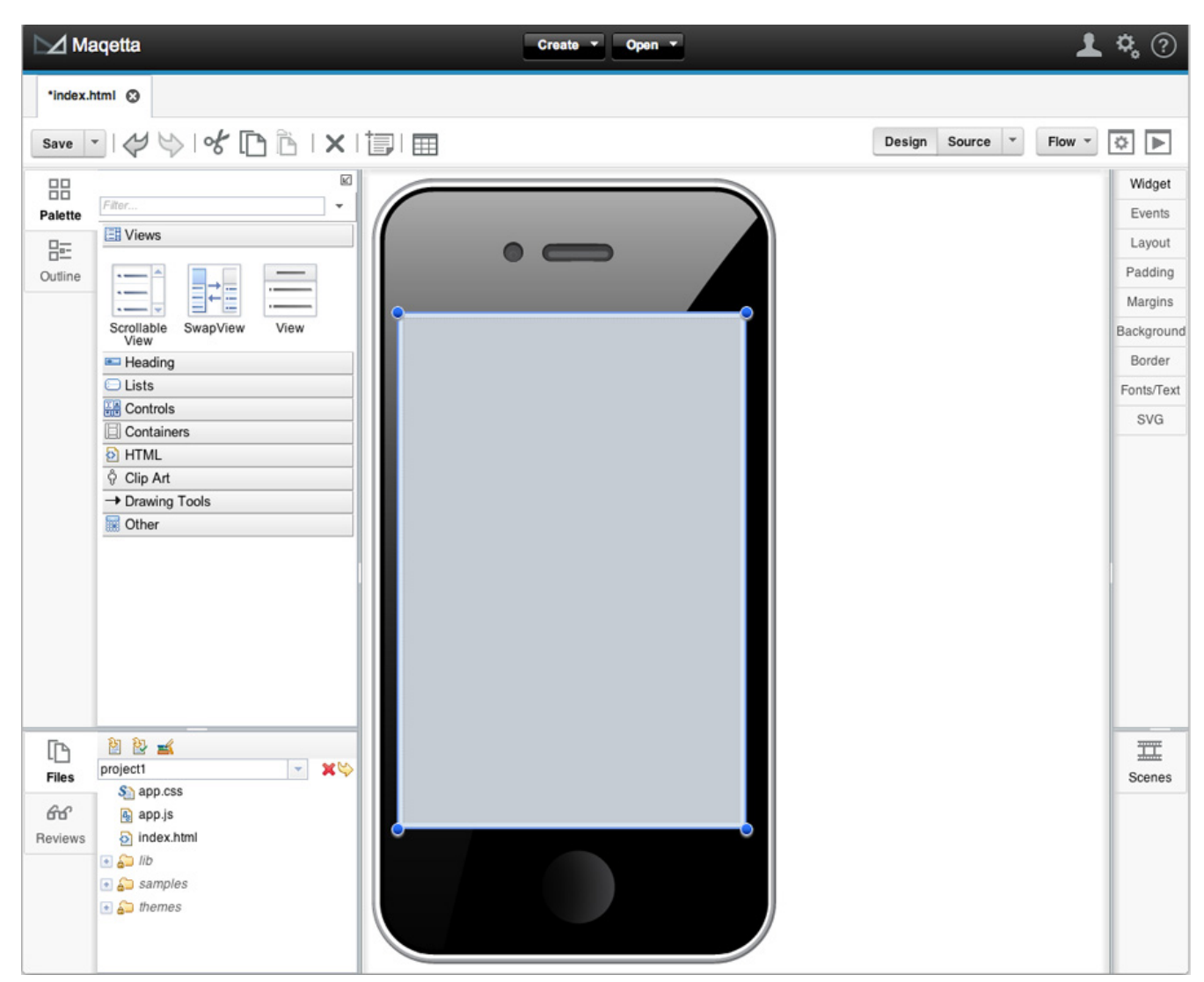

**Figure 7. Adding ScrollableView to the iPhone silhouette**

Notice the following:

- The page canvas now has a bluish-gray background. This is because the first Dojo Mobile widget added to the page brings in the CSS stylesheets that provide a native look-and-feel for a particular mobile device.
- There is a selection rectangle around the entire page. This is because the ScrollableView is selected, and it has default width and height of 100%.
- 3. Now click the Widget tab on the right side of the Maqetta workbench. This expands the Properties palette with focus on the widget-specific properties section, as shown in [Figure](#page-7-0) [8.](#page-7-0) Notice that the ID defaults to ScrollableView\_0, and that the top of the Properties palette shows for: ScrollableView #ScrollableView  $\theta$  (indicating the type and ID of the widget that the properties are for).

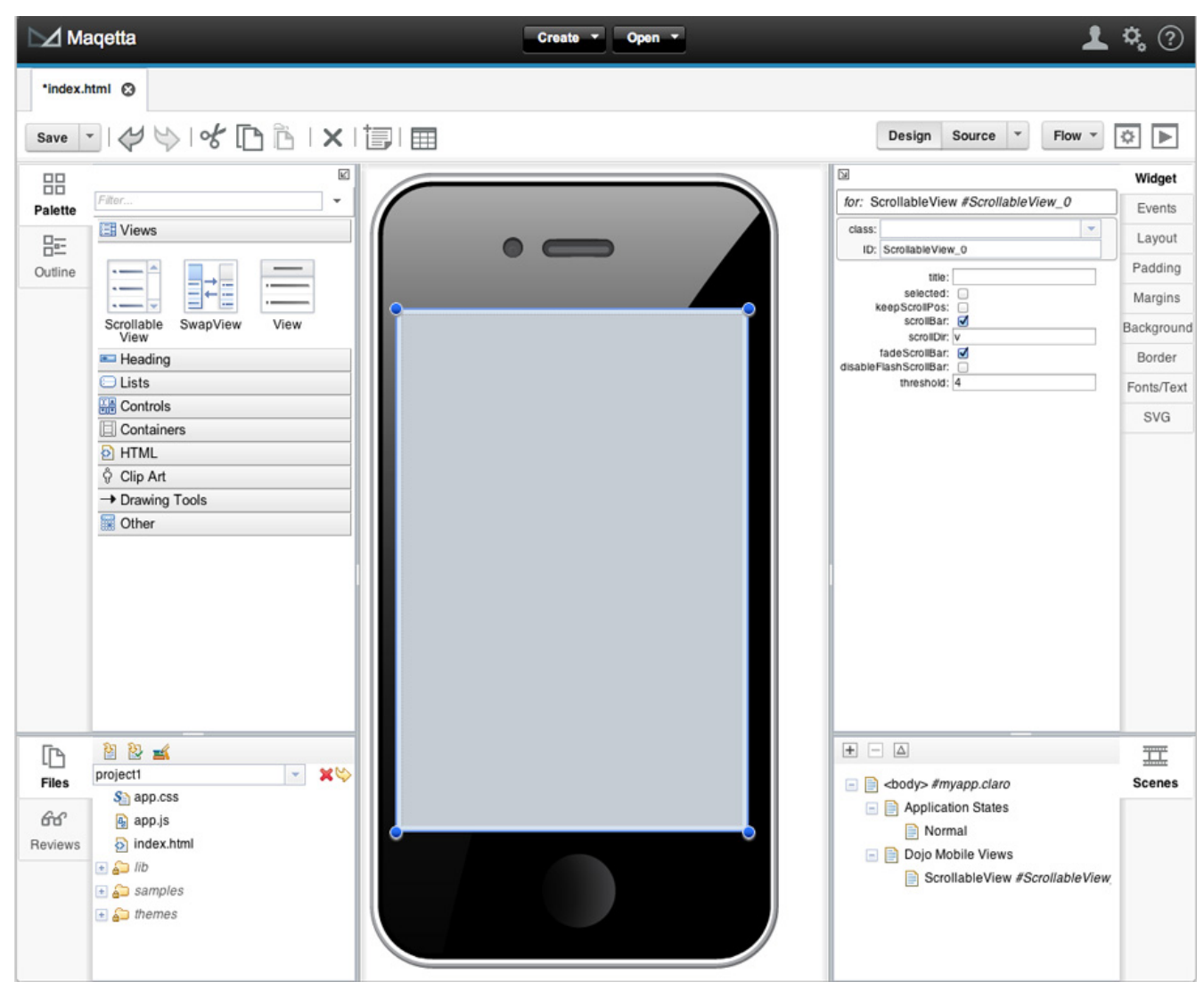

## <span id="page-7-0"></span>**Figure 8. Maqetta workbench showing the Properties tab**

4. Type "mainView" into the ID field and hit **Return** to commit the change. As you see in [Figure](#page-8-0) [9,](#page-8-0) the top of the Properties palette now shows for: ScrollableView #mainView. This ID matches the design shown in the original application flowchart. (See [Figure 1.](#page-1-0))

#### <span id="page-8-0"></span>**Figure 9. Properties palette for views**

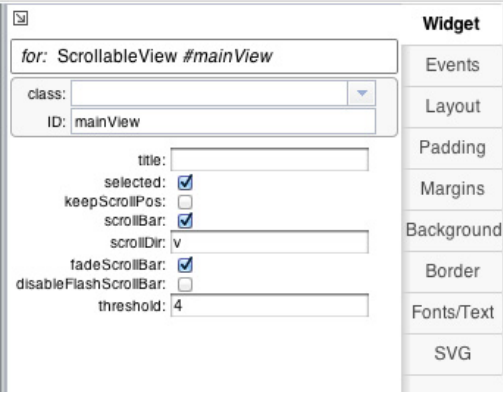

Note that the ID for a view is important. The Dojo Mobile

widget library uses the view ID to reference views when hiding and showing them during user navigation. With that in mind, you will reference view **IDS** as you set up the app's navigational flow using Magetta. And, if you continue on to Part 2 in this series, you will use the IDS in your code, so it is important to set them correctly.

5. Notice the Scenes palette in the lower-right corner of the workbench, which is shown in [Figure](#page-8-1) [10](#page-8-1) below. All the views that you create appear under the Dojo Mobile Views node in this palette. In this case, the node should now contain ScrollableView #mainView.

#### <span id="page-8-1"></span>**Figure 10. The Scenes palette**

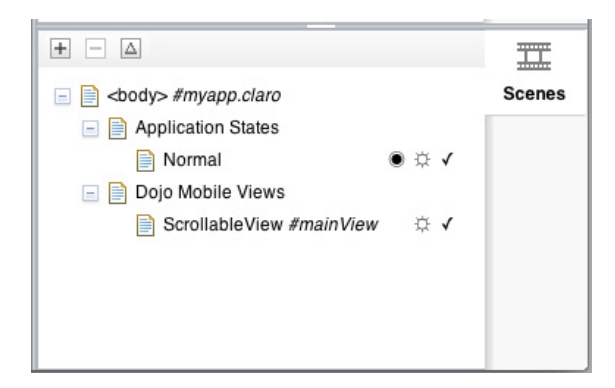

#### **Add a heading**

Let's continue constructing the mainview by adding a heading:

- 1. Drag and drop a Heading widget from the Heading section of the widget palette onto the middle of the device silhouette. (If you have trouble finding a widget, you can type its name into the search box at the top of the widget palette.)
- 2. Enter "Weight Tracker" in the textbox that appears, as shown in [Figure 11](#page-9-0), and click **OK** to set the text of the heading. If you wish to change the text later, just double-click the heading to see the textbox again. (Note that this process applies to all widgets that present a data-entry dialog when the widget is first created.)

#### <span id="page-9-0"></span>**Figure 11. Add a heading**

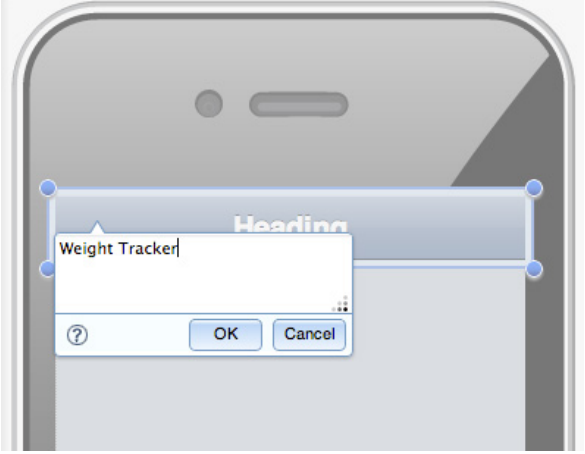

3. In the widget section of the Properties palette shown in [Figure 12,](#page-9-1) change the fixed attribute to top. This causex the heading to remain in the same location (at the top of the application display) if vertical scrolling is required elsewhere in the view.

#### <span id="page-9-1"></span>**Figure 12. Set the heading properties**

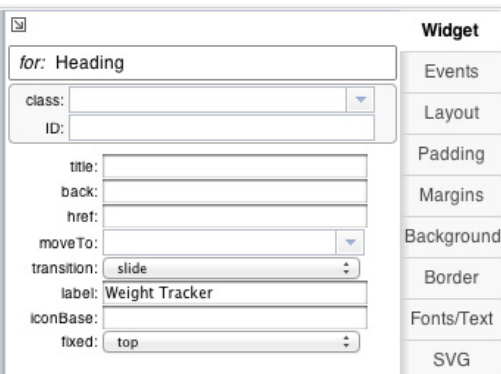

#### **Add the weight list**

#### **Units of measurement**

This prototype uses English units of measurement, also known as the United States Customary System. Prior to deploying, though, we would want to enable the user to choose between English and Metric units of measurement.

Our next step is to add a widget that shows the list of weights entered by the user:

1. Drag and drop an EdgeToEdgeDataList from the Lists section of the widget palette, and place it on top of the pane you just added to the iPhone silhouette. The data list will be created, and a dialog to set the list's contents will appear, as shown in [Figure 13.](#page-10-0) In each line, the first value is the label to show for that row, and the second value is the ID of the view that the application will navigate to when that row is clicked.

#### <span id="page-10-0"></span>**Figure 13. Add EdgeToEdgeDataList**

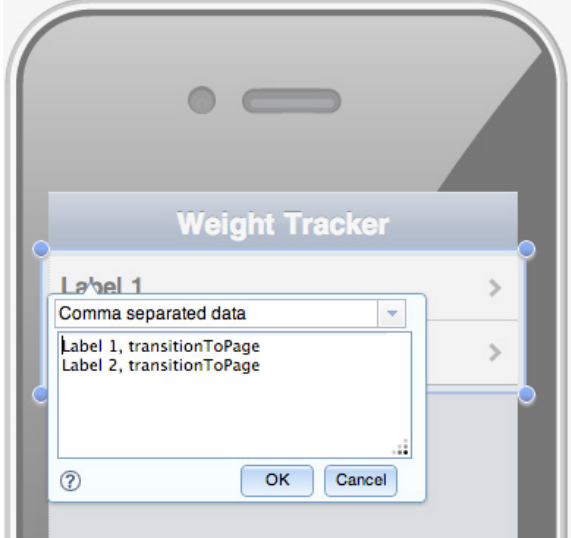

2. Change the contents of the textbox to the set of weights (in pounds) shown in Listing 1 and click **OK**. Notice that detailsView is the ID for the view that the application will navigate to when a given row or weight value is clicked. We defined this navigation in the original application flowchart (see [Figure 1\)](#page-1-0).

#### **Listing 1. Input for the EdgeToEdgeDataList**

149, detailsView 150, detailsView 151, detailsView 148, detailsView 146, detailsView

3. Return to the Properties palette and change the ID of the list to weight List. At this point, you've mostly completed the mainView. You should see something like the screenshot in [Figure 14:](#page-11-0)

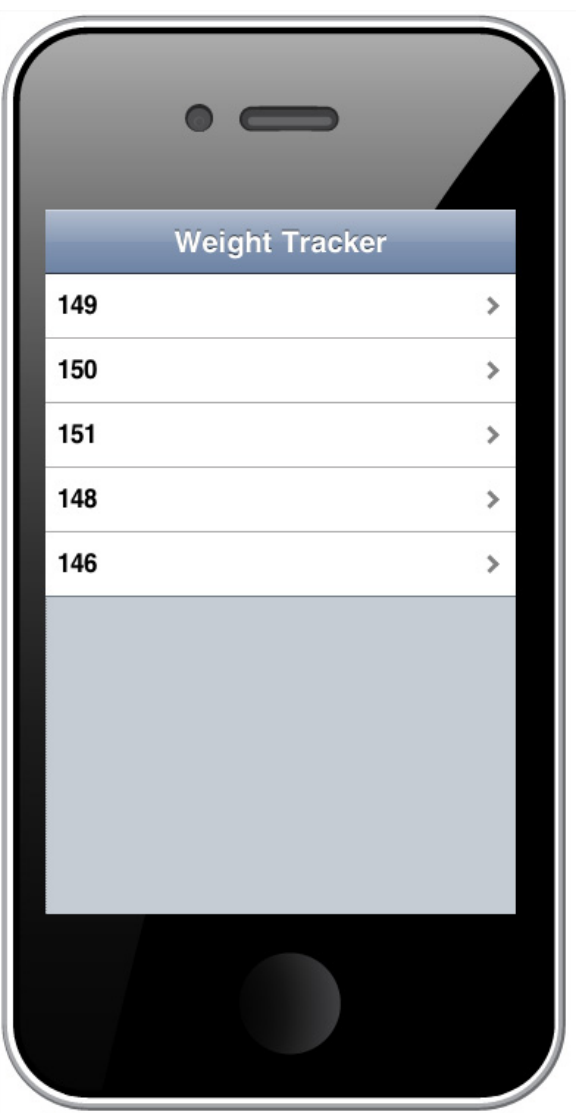

<span id="page-11-0"></span>**Figure 14. Main view in the Mobile Page Editor with iPhone rendering**

 Note that we've set the ID here because it will be important in Part 2. A UI designer would not typically set the ID for a non-view widget like weightList; that would happen during the coding of the application UI.

#### **Change the device type**

Designers often want to see a UI design rendered for different environments. Fortunately, it's easy to change the device type and rendering in Maqetta.

1. Open the Document Settings menu, which is the second icon from the right in the mobile editor's toolbar, and click **Choose device**. (Note that this menu also holds an option to rotate the device.)

#### **Figure 15. Document Settings menu**

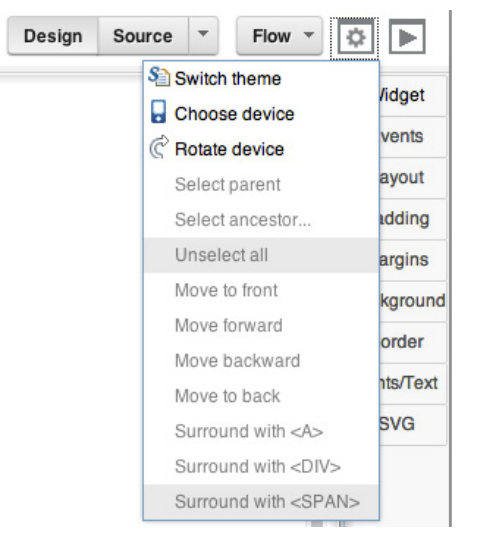

2. If you have unsaved changes in your HTML file, you'll get a warning that you need to save your changes before switching devices, as shown in [Figure 16.](#page-12-0) Click the **Save** button.

#### <span id="page-12-0"></span>**Figure 16. Warning!**

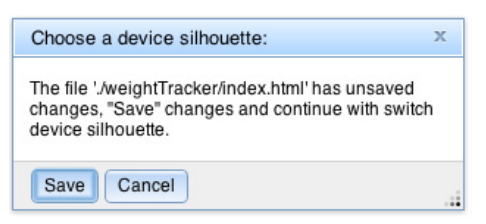

3. Clicking **Save** brings up the dialog for choosing a device silhouette. The dialog contains a drop-down list with a number of device options, as shown in [Figure 17:](#page-12-1)

#### <span id="page-12-1"></span>**Figure 17. Choose a device silhouette**

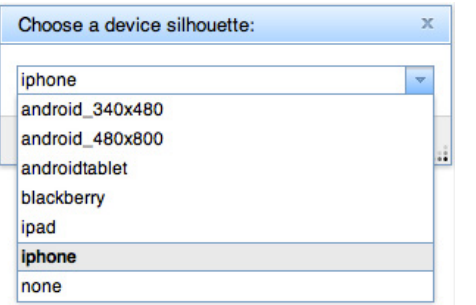

4. Choose the device that you want to see your UI rendered on (for example,

**android\_340x480**), and click **Select**. Maqetta's device rendering will change to match the selected device, as shown in [Figure 18:](#page-13-0)

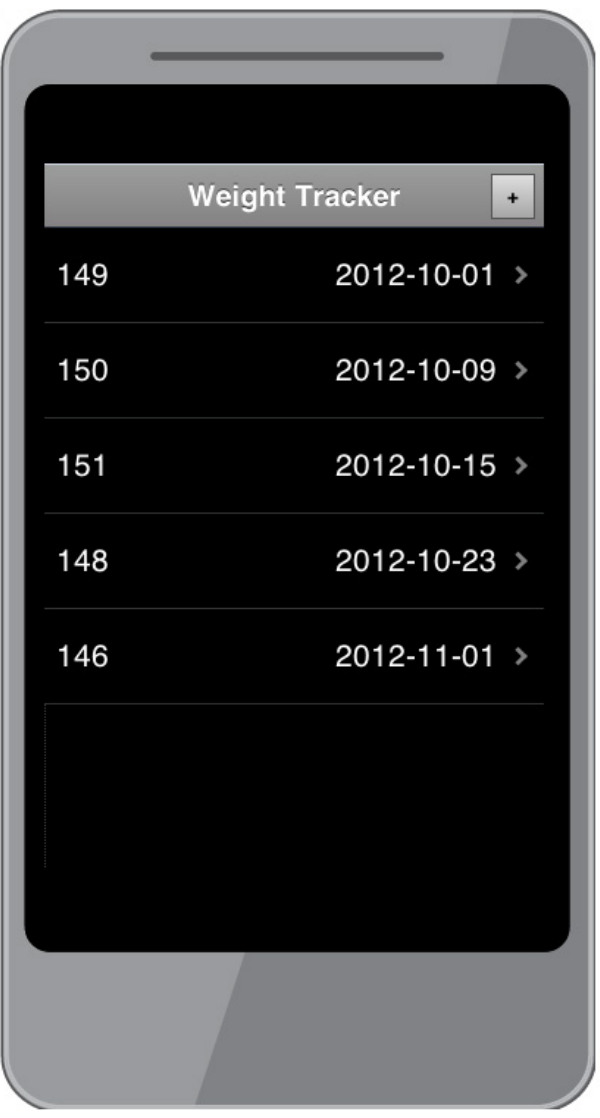

#### <span id="page-13-0"></span>**Figure 18. The Maqetta page editor renders mainView for Android**

You can continue to drag and drop widgets and

edit widget properties just as if you had never changed devices, but the look-and-feel will be for the newly selected device.

5. To reset the rendering, select **Choose device** from the Document Settings menu, select **iphone** from the device list, and click **Select**.

### **Start the Details view**

Next, we'll begin constructing the Details view (detailsView) from the application flowchart shown in [Figure 1](#page-1-0). This view shows the details of any given weight entry.

1. Select a ScrollableView in the Views section of the widget palette, and drag and drop it onto the mainView. This action adds a new view as a sibling (meaning it's at the same level in the element tree) to the current one (mainView, in this case). The newly added view will be empty and selected.

- 2. In the Properties palette, change the ID of the new view to details view. As mentioned earlier, setting the view ID correctly is very important. When we configured the EdgeToEdgeDataList in mainView, we set it up to navigate to a new view with an ID of detailsView.
- <span id="page-14-0"></span>3. Take a look at the Scenes palette shown in [Figure 19](#page-14-0):

#### **Figure 19. Scenes palette showing the new view**

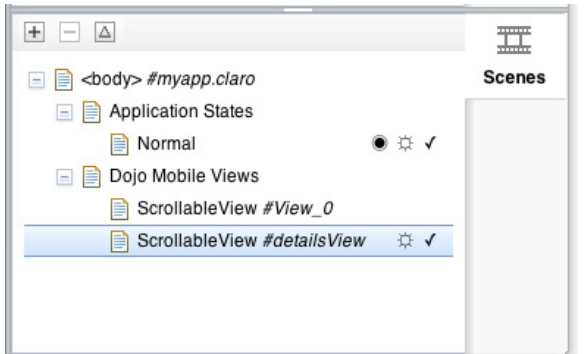

Note the following:

- There are now two views under Dojo Mobile Views: ScrollableView #mainView and ScrollableView #detailsView. The new view is a sibling of the first one.
- The second view becomes selected and visible (just like what happens whenever a new widget is added), but also notice that the first view widget is now invisible. With Dojo Mobile, only one view widget is visible at any given time. Maqetta mimics this runtime behavior at design time by managing the visibility of view widgets such that whenever one view is shown, all sibling view widgets become hidden.
- You can alternate between view widgets by clicking them under Dojo Mobile Views. The view selected here will be the one made visible in the device silhouette.

#### **Add the Details view heading**

Let's continue constructing the details View by adding a heading:

- 1. Ensure that detailsView is selected in the Scenes palette.
- 2. Select the Heading widget in the Heading section of the widget palette, and drag and drop it onto the view.
- 3. In the dialog that appears, enter "Details" into the textbox, and click **OK** to change the heading text.
- 4. Make the following changes to the Properties palette, which is shown below in [Figure 20](#page-15-0):
	- Change the back attribute to Home. This creates a button with a label of "Home" within the heading, which sends the user back to the previous view.
	- Change the button's moveTo attribute to mainView by choosing **mainView** from the pulldown menu. This causes the application to navigate to the main view whenever the **Back** button is clicked.
	- Change the button's fixed attribute to top.

#### <span id="page-15-0"></span>**Figure 20. Properties palette for heading**

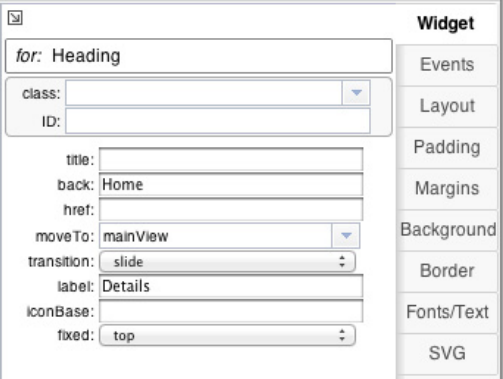

The detailsView should now look something like the screenshot in [Figure 21](#page-15-1).

#### <span id="page-15-1"></span>**Figure 21. Details view with a heading**

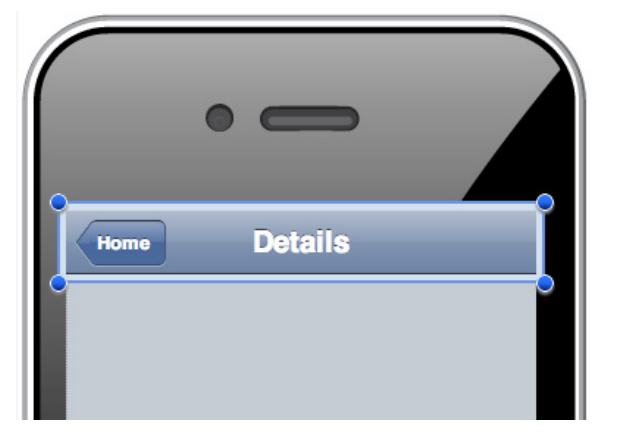

### **Preview and run the application**

You can run a live preview at any time when you're working in Maqetta. Because we've built two views and defined the navigation between them, let's preview a live version of the weight tracker prototype to make sure that everything is set up correctly so far.

- 1. In the Scenes palette, start by selecting the mainView. The view selected when the preview is run is the first one shown.
- 2. In the toolbar, click the **Preview in Browser** icon (the last entry in the toolbar). This launches a new browser tab that contains the weight tracker app running inside of the iPhone mobile device silhouette, as shown in [Figure 22](#page-16-0):

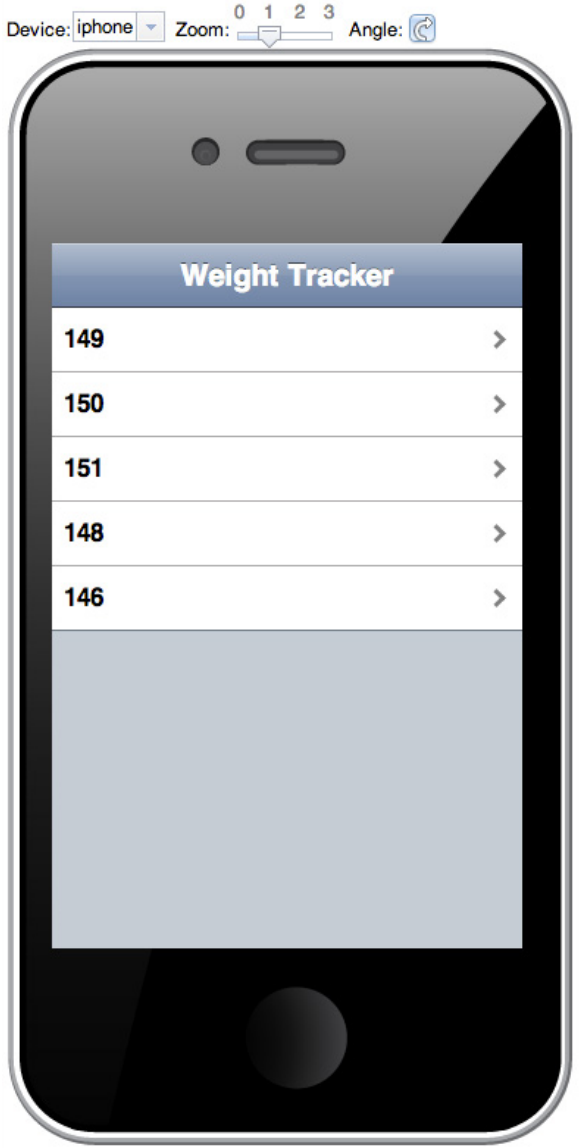

#### <span id="page-16-0"></span>**Figure 22. Weight tracker preview running in the iPhone silhouette**

- 3. Click one of the entries in the drop-down weight list, and notice that the detailsView replaces the mainView. Application widgets in preview mode respond to user interaction just as though they're running live on the device.
- 4. Click the **Home** button in the detailsView heading, and notice that mainView reappears.

And, with that, this prototype has been successfully tested!

#### **Change the device and orientation in Preview**

Here are a few more preview tips. First, notice that the live preview has controls for switching the device, controlling the zoom level, and changing the application's view orientation from portrait to landscape. You can experiment with these controls by switching to another device and using the **Angle** button to flip the view on its side. My updated rendering is shown in [Figure 23.](#page-17-0)

#### <span id="page-17-0"></span>**Figure 23. Android preview in landscape**

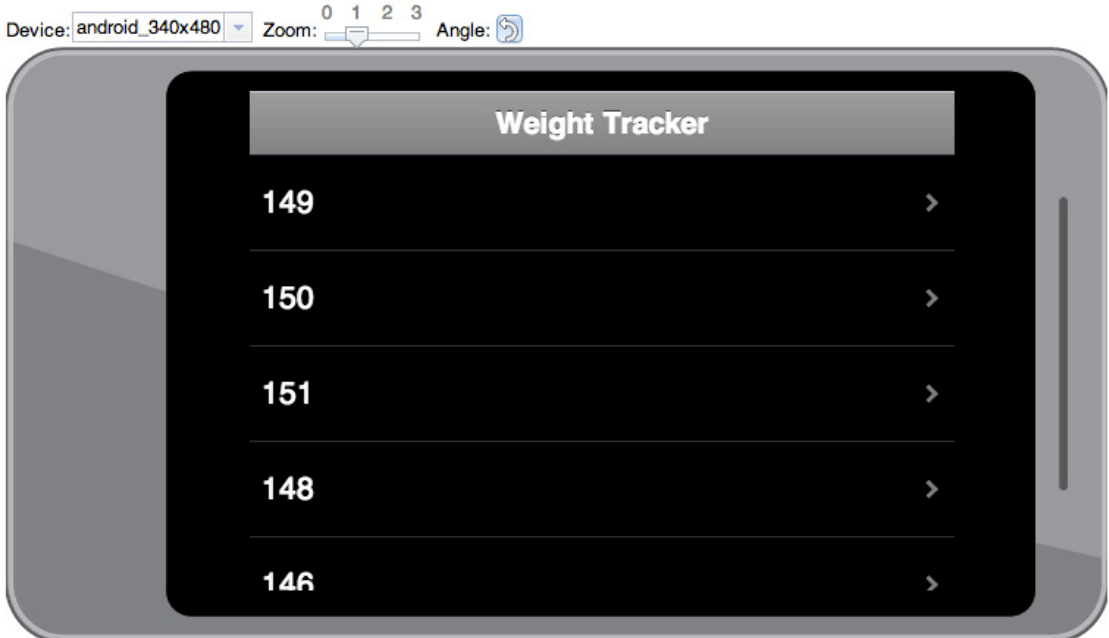

Note that the code remains live so you can still test the navigational flow between mainView and detailsView with the new configuration.

#### **Run the app in a mobile bowser**

Finally, notice the URL next to the **Previewing** label in the Maqetta preview, which is shown in [Figure 24](#page-17-1).

<span id="page-17-1"></span>**Figure 24. Preview toolbar with URL**<br>Device: liphone v zoom: <sup>0 1 2 3</sub> Previewing: http://app.maqetta.org/maqetta/user/XYZ/ws/workspace/weightTracker/index.html<br>Angle: @</sup>

You can use this URL to view a prototype on a mobile device browser, for instance by pasting it into a Safari browser on an iPhone. While previewing the app in a mobile browser is valuable (especially if your final goal is to have a web-hosted app), keep in mind that it's different from installing and running the application as a true native app. We'll see how that works in Part 3 of this series, when we combine Maqetta with PhoneGap.

# **Create a SpinWheel for the Details view**

Having previewed our mobile application's basic features and navigation, let's return to the Details view and construct the widgets that allow users to specify their weight.

We will construct a RoundRect (labeled with a RoundRectCategory) to act as a container for a SpinWheel widget. The SpinWheel looks a bit like a weight scale. We'll populate it with numerals representing weights in pounds (recall that we're deliberately using English units of measurement for the application prototype) then adjust its presentation a bit. In the process, we'll get to use some parts of the Properties palette that we have not yet explored — namely, the Layout and Margin tabs.

#### **Construct the RoundRect and SpinWheel**

- 1. Return to the Maqetta page editor and select detailsView from the Scenes palette.
- 2. Select the RoundRectCategory widget from the Lists section of the widget palette, and drag and drop it onto the detailsView canvas. This will act as the label for our SpinWheel. Enter "Weight (lbs)" into the textbox that appears, as shown in [Figure 25,](#page-18-0) and click **OK**.

#### <span id="page-18-0"></span>**Figure 25. Adding RoundRectCategory to the Details view**

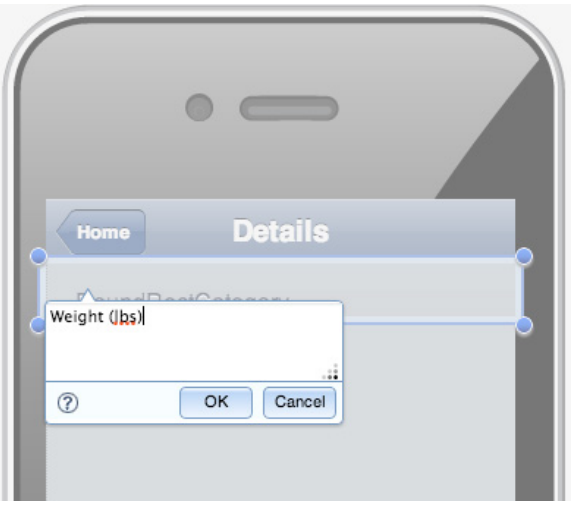

3. Now drag and drop a RoundRect from the **Containers > Dojo** section of widget palette onto the view below the RoundRectCategory, as shown in [Figure 26.](#page-18-1)

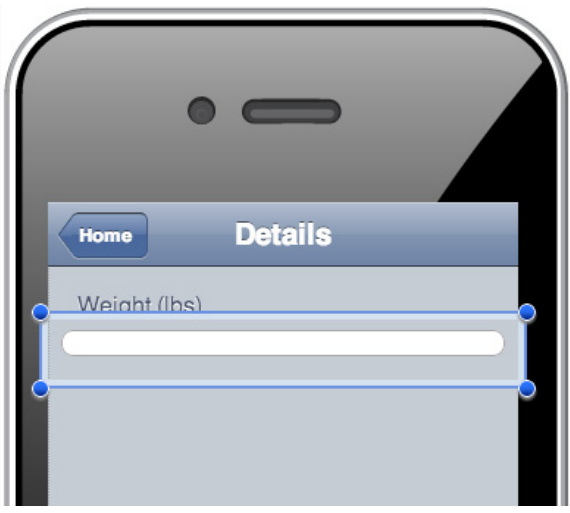

#### <span id="page-18-1"></span>**Figure 26. Adding a RoundRect to the Details view**

4. Drag a SpinWheel widget from the **Controls > Pickers** section of the widget palette, and drop it on top of the RoundRect, making it a *child* of the rectangle (that is, contained by the rectangle).

The spinWheel shown in [Figure 27](#page-19-0) consists of two slots containing letters. Eventually, we want to have three slots containing digits, thus simulating a weight scale.

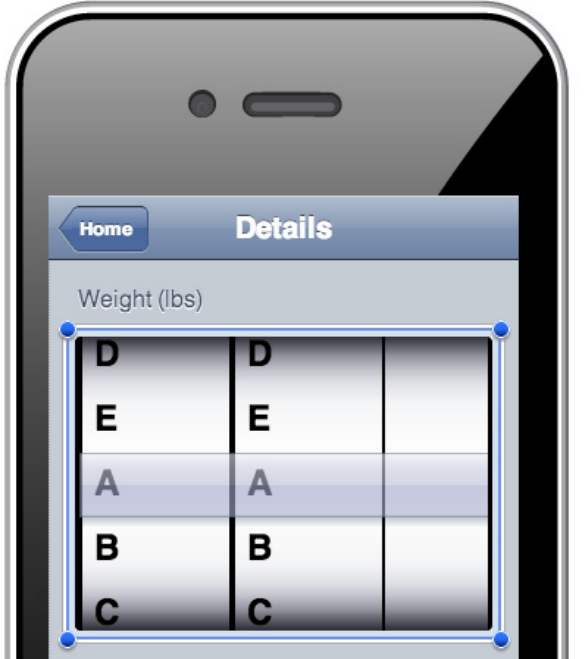

#### <span id="page-19-0"></span>**Figure 27. The default SpinWheel in the Details view**

#### **Customize the SpinWheel with three slots**

1. Using the Properties palette, change the ID of the SpinWheel to weightSpinWheel. Next, select the first SpinWheel slot, double-click it, and enter "0,1,2,3,4,5,6,7,8,9" into the textbox that appears. Click **OK**.

#### **Figure 28. Changing the content of first SpinWheel slot**

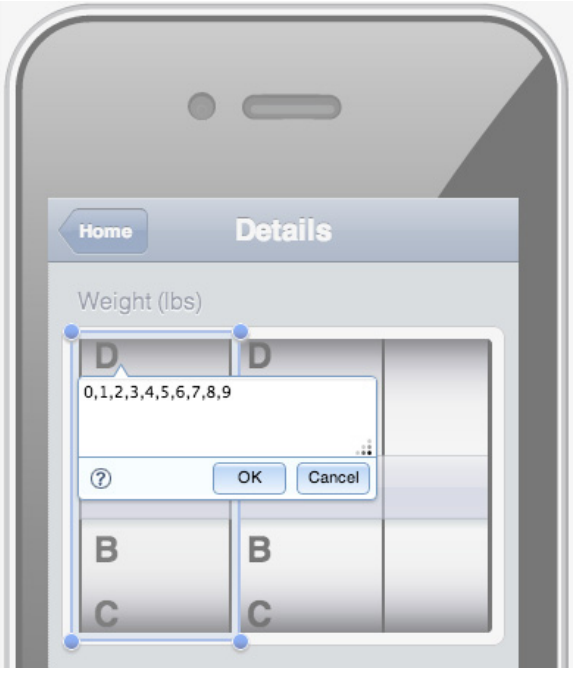

2. With the first slot still selected, change the value attribute in the widget section of the Properties palette to 1. Notice how the value of the Labels attribute shown in [Figure 29](#page-20-0) now matches what we've specified:

#### <span id="page-20-0"></span>**Figure 29. Set properties for the first SpinWheel slot**

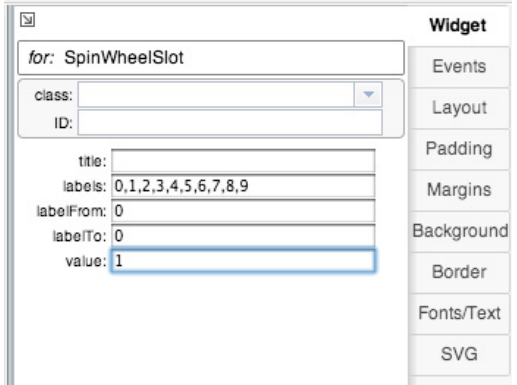

3. Click the Layout tab in the Properties palette, and change the first SpinWheel slot's width attribute to 70px, as shown in [Figure 30.](#page-20-1) Notice how the slot size changes in the page editor so that there's less space around the digits.

#### <span id="page-20-1"></span>**Figure 30. Layout properties for the first SpinWheel slot**

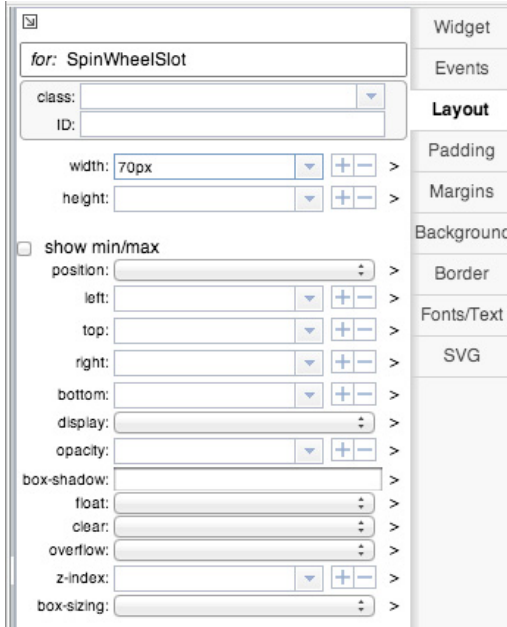

- 4. Select the second SpinWheel slot and double-click it. Enter "0,1,2,3,4,5,6,7,8,9" into the textbox that appears, and hit the **Return** key.
- 5. With the second slot still selected, change the value attribute in the widget section of the Properties palette to 5, and set the width attribute in the Layout section to 70px.
- 6. Now drag a third SpinWheelSlot from the **Controls > Pickers** section of widget palette onto the SpinWheel, and drop it to the right of the second slot. This new slot will be a child of the SpinWheel and a sibling to the other two slots.

7. Change the text in the textbox that appears to "0,1,2,3,4,5,6,7,8,9" and click **OK**.

**Figure 31. Adding the third slot**

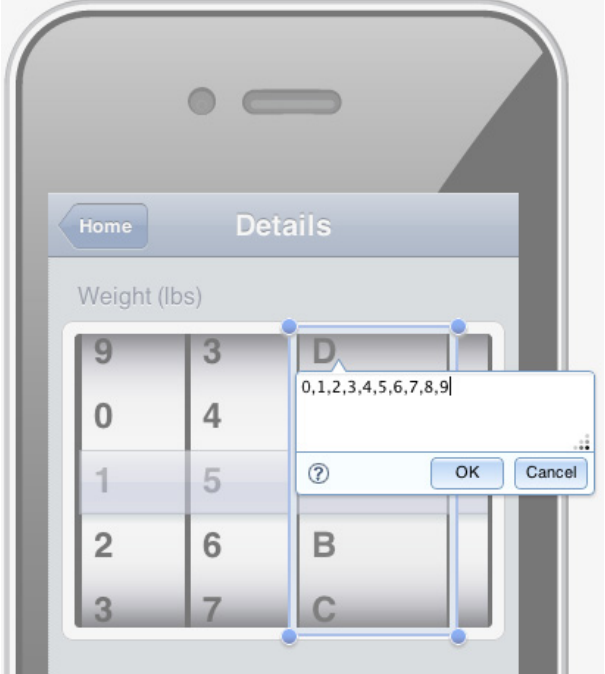

8. With the third slot still selected, change the value attribute in the widget section of the Properties palette to  $\theta$ , and change the width attribute in the Layout section to 70px. Your third slot should now look like what you see in [Figure 32:](#page-22-0)

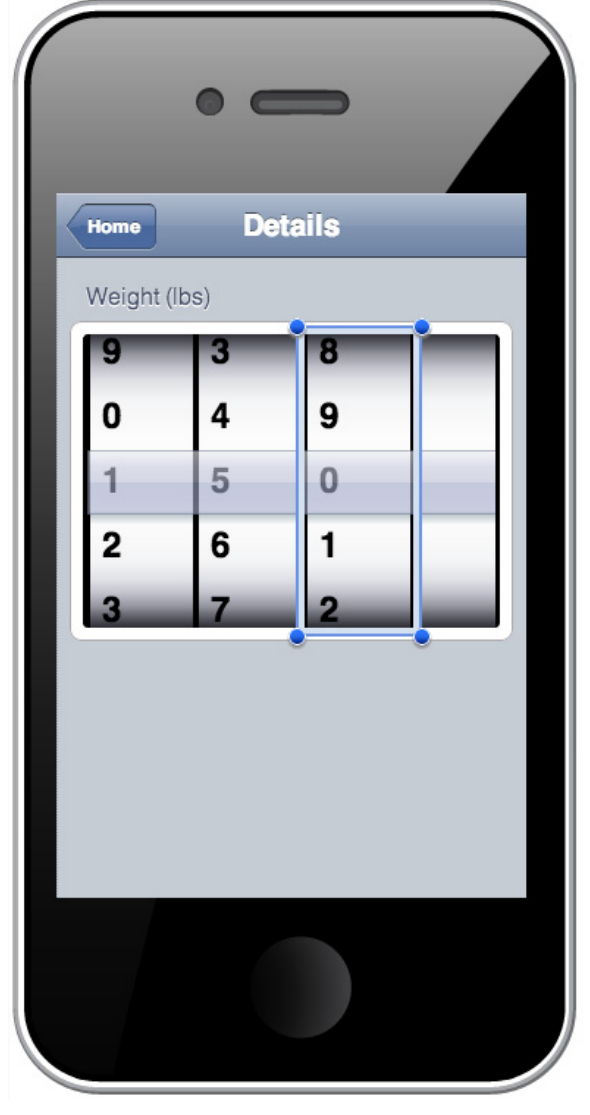

#### <span id="page-22-0"></span>**Figure 32. The finished third slot**

#### **Tip!**

Sometimes it can be tricky to select a parent widget when its child widgets are also selectable. An easy way to select a parent widget is to right-click any selected child widget and choose the **Select parent** option.

#### **Tweak the layout**

The SpinWheel is really too wide for its three slots, but we can fix this by changing the SpinWheel's width attribute:

- 1. Select the SpinWheel by clicking the area next to the last slot.
- 2. In the Layout section of the Properties tab, change the width attribute to 222px. The SpinWheel should look like what you see in [Figure 33.](#page-23-0)

#### <span id="page-23-0"></span>**Figure 33. Improved SpinWheel**

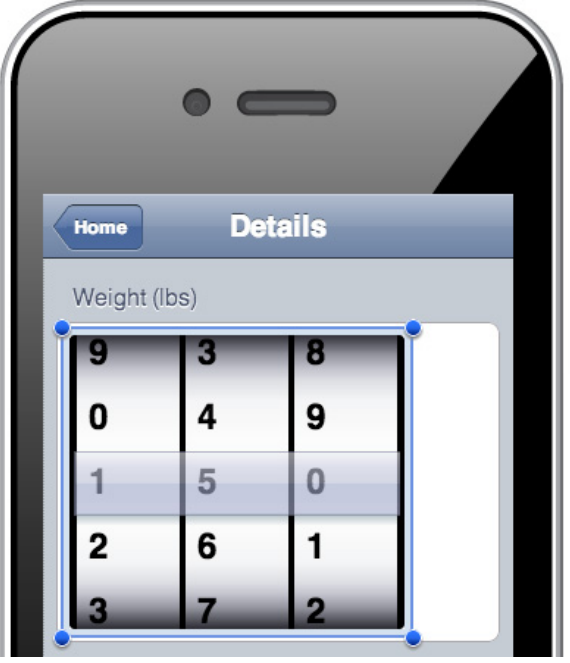

Next, notice all the whitespace to the right of the SpinWheel in the iPhone canvas. Centering the SpinWheel will improve the overall UI layout. We can adjust the SpinWheel's margins as follows:

- 1. Click the Margins section of the Properties palette.
- 2. Check the box next to **Show t/r/b/l**.
- 3. Change margin-right and margin-left to auto.

These adjustments are shown in [Figure 34](#page-23-1).

#### <span id="page-23-1"></span>**Figure 34. Adjusting the SpinWheel's margins**

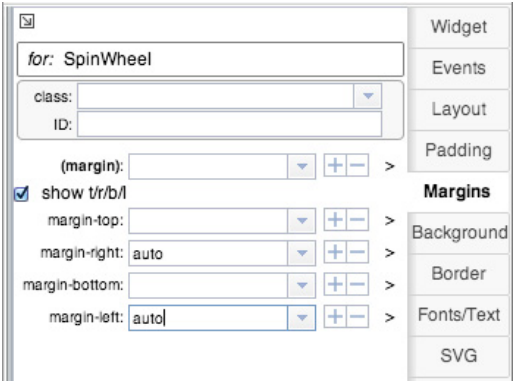

The SpinWheel is now finished with a value of 150 and a centered alignment within the round rectangle, as shown in [Figure 35.](#page-24-0)

#### <span id="page-24-0"></span>**Figure 35. The completed SpinWheel**

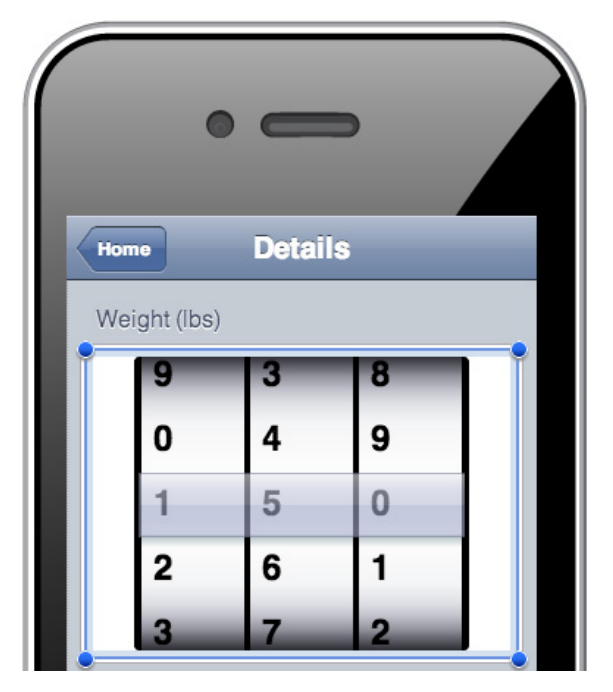

### **Finish the Details view**

We'll complete the Details view by adding a RoundRectList widget to show the date and user notes associated with a given weight entry. Application users will use the RoundRectList to navigate to the Date and Notes views. Before we build the RoundRectList, we need to create placeholders for the Date and Notes views, which will make it easier to configure the navigational flows.

#### **Add placeholder views**

Start by creating the two placeholders:

- 1. Drag a ScrollableView widget from the widget palette onto the current view (either onto the heading or onto the gray area). As you've seen before, this will create an empty view that is initially selected.
- 2. Using the Properties palette, change the ID of the new view to detailsView\_Date.
- 3. Drag another ScrollableView widget from the widget palette onto detailsView\_Date.
- 4. Using the Properties palette, change the ID of the new view to detailsView\_Notes.

You should now see all four views from the flowchart in the Scenes palette, as shown in [Figure 36.](#page-25-0)

#### <span id="page-25-0"></span>**Figure 36. Scenes palette showing all four views**

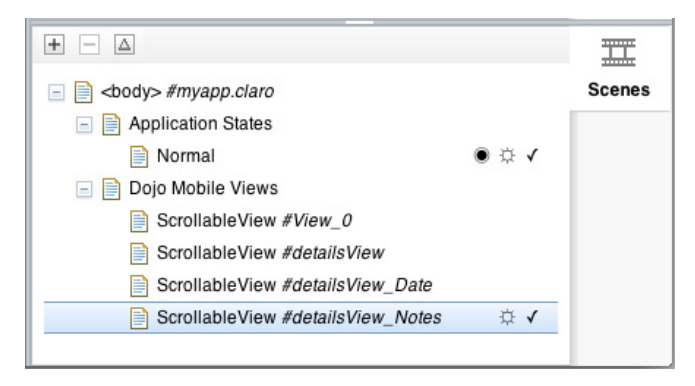

#### **Create a list for view navigation**

Our next step is to add a RoundRectList widget, which will enable the user to navigate from the Details view for a given weight to its Date and Notes views.

- 1. Select detailsView from the Scenes palette so that it's the active view.
- 2. Drag a RoundRectList from the widgets palette onto the view, just below the RoundRect containing the SpinWheel.
- 3. In the textbox that appears, each line will be translated into the label for a new ListItem. Enter "Date" on one line and "Notes" on the second line, as shown in [Figure 37:](#page-26-0)

<span id="page-26-0"></span>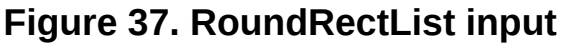

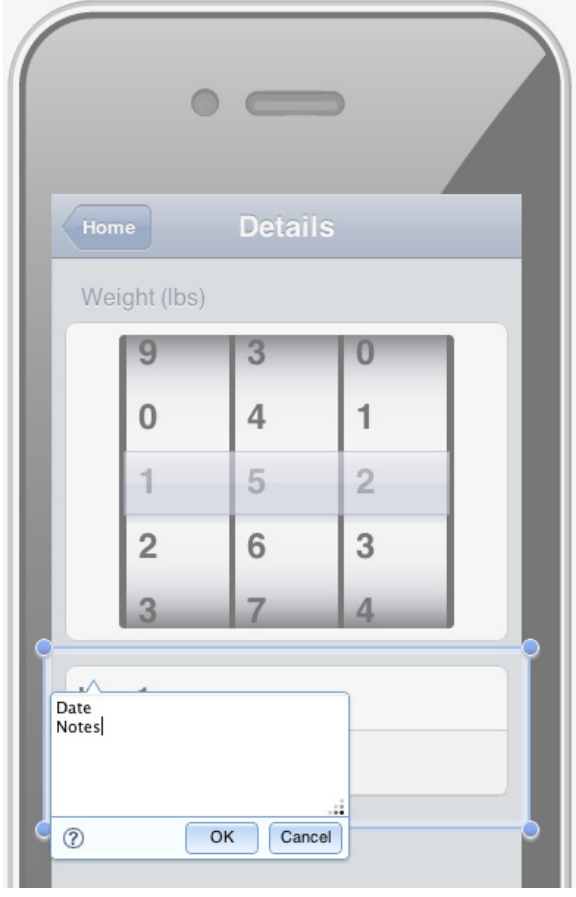

Select the list item labeled "Date" and make the following changes in the widget section of the Properties palette:

- 1. Set moveTo to detailsView\_Date by selecting it from the pull-down next to the field's label. The weight tracker application will now navigate to the detailsView\_Date view when the user clicks on this item.
- 2. Modify rightText to "2012-10-09", which will cause that text to appear on the right side of the item. (Note that we're not doing date localization for this prototype; all dates will be formatted according to the generic [ISO-8601](http://www.w3.org/TR/NOTE-datetime) standard. Please stick to this format because it will be important for Part 2 of this series.)
- 3. Change ID to dateListItem.

<sup>4.</sup> Click **OK**.

#### **Figure 38. Date list item properties**

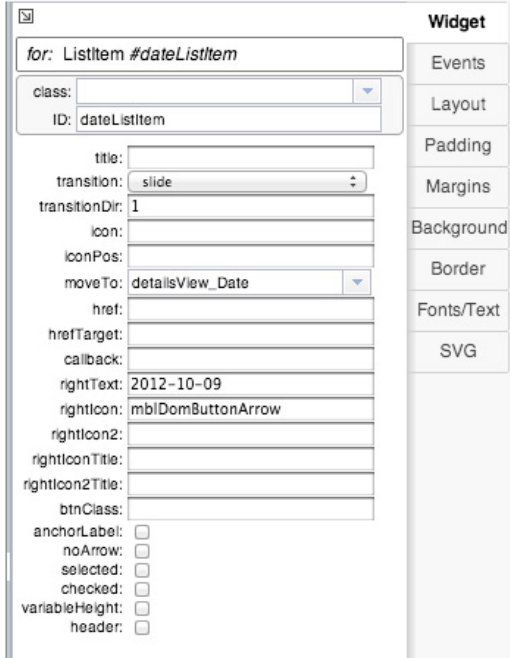

- 4. Select the second list item (with the label "Notes") and make the following changes in the Properties palette:
	- Set moveTo to detailsView\_Notes by selecting it from the pull-down next to the field's label. The weight tracker application will navigate to details view Notes when the user clicks on this item.
	- Modify rightText to "Ran 5 mi..." This gives the user a preview of the full note, which in this case reads: "Ran 5 miles and ate lots of broccoli!"
	- Change the ID to notesListItem.

Our detailsView is complete and should look like the screenshot in [Figure 39](#page-28-0).

#### <span id="page-28-0"></span>**Figure 39. The completed Details view**

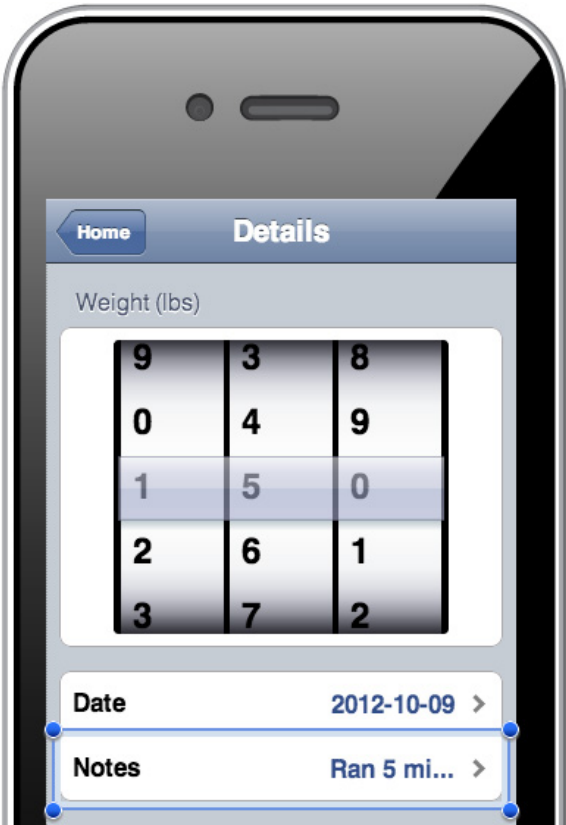

### **Build the Date view**

Creating our third view, detailsView\_Date, should be pretty intuitive by now. Follow these steps:

- 1. Select the detailsView\_Date view from the Scenes palette.
- 2. Drag and drop a Heading from the widget palette onto the view. Enter "Date" into the textbox that appears, and click **OK**.
- 3. In the Properties palette, change the back attribute to "Details," the moveTo attribute to detailsView (to match the design in the flowchart), and the fixed attribute to top.
- 4. Drag and drop a SpinWheelDatePicker (from the **Controls > Pickers** section) below the heading.
- 5. In the Properties palette, change the ID to dateSpinWheel.
- 6. In the Margins section of the Properties palette, click the checkbox next to **show t/r/b/l** and change margin-top to 10px to add a little space between the heading and the spin-wheel.

The completed view should look like the screenshot in [Figure 40](#page-29-0).

#### <span id="page-29-0"></span>**Figure 40. Completed Date view**

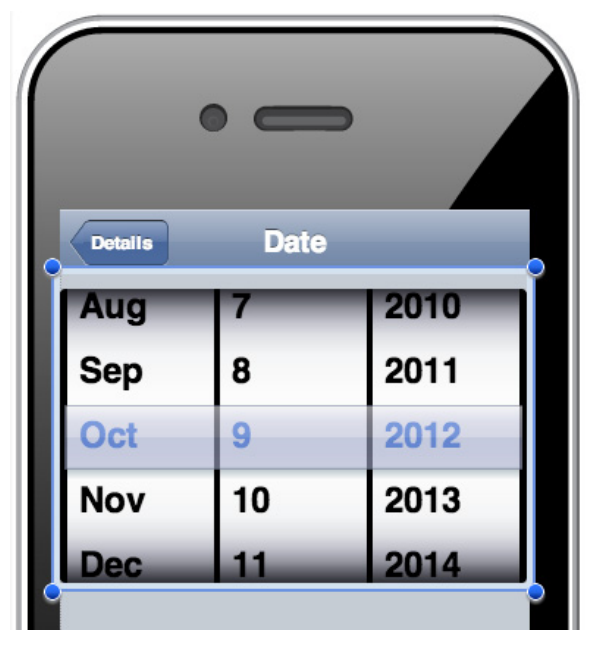

# **Build the Notes view**

Now we'll build our fourth, and final, view:

- 1. Select detailsView\_Notes from the Scenes palette.
- 2. Drag and drop a Heading from the widget palette onto the view. Enter "Notes" into the textbox that appears, and click **OK**.
- 3. In the widget section of the Properties palette, change the back attribute to "Details," the moveTo attribute to detailsView (to match the design in the flowchart), and the fixed attribute to top.
- 4. Drag and drop a RoundRect (from the **Containers > Dojo** section) below the heading.
- 5. Drag and drop a TextArea (from the **Controls > TextBox** section) into the RoundRect.
- 6. Double-click the new text area, enter "Ran 5 miles and ate lots of broccoli!" in the textbox that appears, and click **OK**.
- 7. Increase the size of the text area. In the Layout section of the Properties palette, change the width attribute to 100% and the height attribute to 150px.
- 8. Change the ID to notesTextArea.

The Notes view should look like the screenshot in [Figure 41](#page-30-0).

#### <span id="page-30-0"></span>**Figure 41. Notes view**

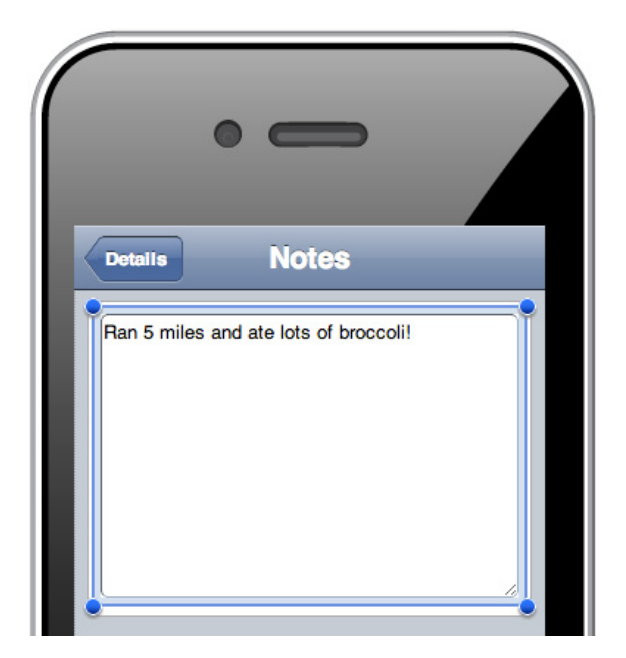

#### **Fine-tune and finalize the app**

At this point, the UI prototype is fairly complete, but we still need to provide a mechanism for the user to add new weight entries. We'll add a plus button for this purpose. Then we'll add one last piece of polish to our weight tracker's UI, by enabling users to see a date along with the weight entry in each row of the weight list.

#### **Add a plus button**

To add the plus button:

- 1. Select the mainView from the Scenes palette to make it active.
- 2. Drag and drop a ToolbarButton (from the Heading section of the widget palette) onto the "Weight Tracker" heading. Change the value in the text box that appears to "+" and click **OK**.
- 3. Buttons for adding new entries in mobile apps are often placed on the right side of headings. To do this, change the float attribute to right in the Layout section of the properties palette.
- 4. In the Widget section of the Properties palette, change moveTo to detailsView so that navigation will occur when the user clicks the button.
- 5. Change the ID attribute to addWeightButton.

[Figure 42](#page-31-0) shows how the mainView should look after completing these steps.

#### <span id="page-31-0"></span>**Figure 42. Plus button to add a weight entry**

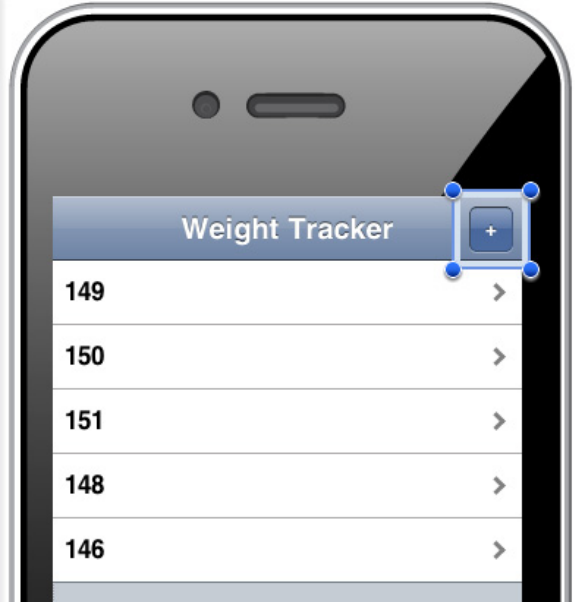

#### **Add right text to the EdgeToEdgeDataList**

Next (and finally) we want to show a date along with the weight in each row of the weight list. For this we'll take advantage of Maqetta's ability to bind an EdgeToEdgeDataList to data in a file.

- 1. Choose **Create > JavaScript File...** from the main Maqetta menu to create the file where we will place our new data.
- 2. In the dialog that appears, change the file name to weights.json and click the **Create** button. This will cause a new editor tab to appear.
- 3. Replace the contents of the editor with the contents of Listing 2.

### **Listing 2. Contents for weights.json**

```
{
     "items": [
        {label: "149", moveTo: "detailsView", rightText: "2012-10-01"},
         {label: "150", moveTo: "detailsView", rightText: "2012-10-09"},
         {label: "151", moveTo: "detailsView", rightText: "2012-10-15"},
 {label: "148", moveTo: "detailsView", rightText: "2012-10-23"},
 {label: "146", moveTo: "detailsView", rightText: "2012-11-01"}
    ]
}
```
You'll notice that the data is similar to what we entered in the smart input box when we first created the EdgeToEdgeDataList. Recall that in the textbox each row had a label and a moveTo value separated by a comma. In the file, each row has explicit label, moveTo, and (new) rightText properties.

- 4. Save and close the file.
- 5. Go back to the page editor and double-click the EdgeToEdgeDataList containing the weights. This will bring up the dialog where you first set the list's contents.
- 6. Change the pull-down from **Comma separated data** to **Data file from workspace**.

7. Enter weights. json (the name of your file) into the textbox (as shown in [Figure 43](#page-32-0)) and click **OK**. (Note that you can also navigate to a file in your workspace by clicking the folder icon next to the textbox.)

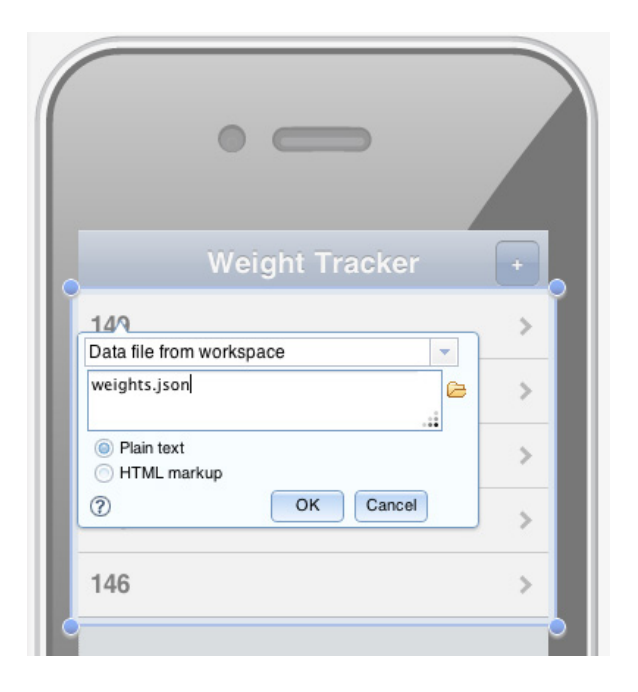

<span id="page-32-0"></span>**Figure 43. Specifying a data file from workspace**

You should now see a date at the right of each entry in the list, as shown in [Figure 44](#page-32-1).

<span id="page-32-1"></span>**Figure 44. Dates added to weight list**

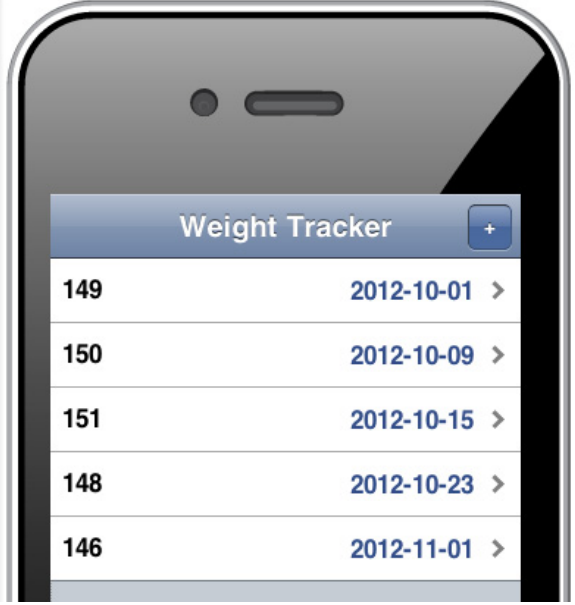

# **Verify the prototype**

Our weight tracker application prototype is now complete — and we haven't written a single line of code! If you haven't already, preview the app (use the **Preview in Browser** icon in the toolbar) and verify that you can navigate forward to all of the views and then get back to the first view.

You might also want to exercise some of the mobile widgets, like the spin-wheels for adjusting the application's weight and date variables, and verify that the plus button in the mainView navigates to the detailsView.

# **Conclusion**

In this article, you've seen how to quickly built a reasonably complete, live prototype for a personal mobile weight tracker application. If this were a production application, you might take any of the following next steps:

- Use Maqetta's live preview feature to:
	- Demo the proof of concept to your boss and possibly convince him or her that your company should get into the mobile weight tracking business.
	- Conduct usability tests with your potential customers before moving on to the development phase.
- Use Maqetta's Review & Commenting feature (see the **Create > Review...** menu option) to get feedback from your team.
- Continue building out the prototype; for example, a production application would eventually need a Settings view for English versus Metric units of measurement. You might also want to add panels for managing different users, setting goals, entering meals, and tracking exercise routines or progress.
- Create a custom theme for your application with Magetta's [Mobile Theme Editor.](http://app.maqetta.org/maqetta/app/docs/index.html#tutorials/Mobile_Theme_Editor) For instance, you could style the UI with your company's branded color scheme.
- Decide that the design is solid and ready to be passed on to your development team for development into a product. In that case, you could use Magetta's mechanism to [export](http://app.maqetta.org/maqetta/app/docs/index.html#Export_to_Developer_Tools) [projects as a zip file](http://app.maqetta.org/maqetta/app/docs/index.html#Export_to_Developer_Tools), which could then be imported into another development environment such as Eclipse or IBM's [Rational Application Developer.](https://www.ibm.com/developerworks/mydeveloperworks/blogs/MaqettaAuthoring/entry/maqetta_integration_with_rad_8_53?lang=en)

In this article, you've learned how to build a sophisticated and fairly complex prototype for a mobile application UI — without writing any code! In Part 2, we'll add some custom JavaScript for handling user interactions, and in Part 3, we'll use PhoneGap to build another prototype as a native application that can be deployed to actual mobile devices. In the meantime, check out the [Resources](#page-35-0) section to learn more about Maqetta, HTML5, and Dojo Mobile.

#### **Acknowledgments**

Special thanks to the Maqetta team (Jon Ferraiolo, Javier Pedemonte, Adam Peller, and Bill Reed) for thoughtfully reviewing and providing constructive feedback on this series of articles.

# <span id="page-34-0"></span>**Downloads**

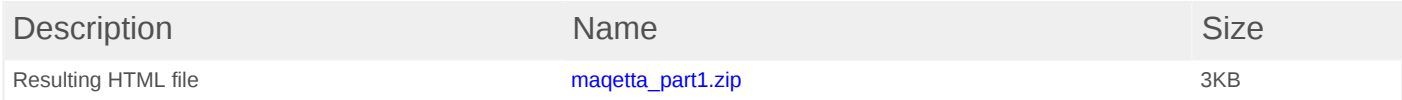

# <span id="page-35-0"></span>**Resources**

#### **Learn**

- [Maqetta documentation](http://app.maqetta.org/maqetta/app/docs/index.html): Get [tutorials](http://app.maqetta.org/maqetta/app/docs/index.html#tutorials/tutorials) and [cheat sheets](http://app.maqetta.org/maqetta/app/docs/index.html#cheatsheets/cheatsheets) from the Maqetta development team.
- Magetta You Tube Channel: Check out online video demonstrations, including an introduction to [Maqetta composition types.](http://www.youtube.com/watch?v=J24Hi3f7yQ4&feature=plcp)
- Tony Erwin's Magetta blog: Learn more from this author, who is part of the Magetta development team.
- **@Magetta:** Follow Magetta on Twitter.
- Magetta on developerWorks: More resources for learning how to work with Magetta.
- [HTML5 fundamentals](http://www.ibm.com/developerworks/training/kp/wa-kp-html5/): Follow this developerWorks knowledge path to learn the fundamentals of working with HTML5.
- [The W3C HTML5 Wiki](http://www.w3.org/community/webed/wiki/HTML): Learn even more about HTML5.
- ["Getting Started with dojox/mobile"](http://dojotoolkit.org/documentation/tutorials/1.8/mobile/tweetview/getting_started/) (Dojo.org): Find out more about Dojo Mobile, a framework for creating cross-device-compatible mobile web applications.
- ["What's new in Dojo Mobile 1.8, Part 1: New widgets](http://www.ibm.com/developerworks/mobile/library/mo-dojo-mobile-new-18-1/index.html)" (Yoshiroh Kamiyama, developerWorks, November 2012): Discover the new widgets, widget-related utility classes, and modules introduced in Dojo Mobile 1.8.

#### **Get products and technologies**

- Magetta.org: Launch Magetta in the cloud.
- Download Magetta: Install Magetta on your own intranet server after retrieving it from the downloads page.

#### **Discuss**

- Join the Magetta user group: Interact with other designers and developers using Magetta to create desktop and mobile UIs.
- Get involved in the [My developerWorks community.](http://www.ibm.com/developerworks/mydeveloperworks/mydeveloperworks) Connect with other developerWorks users while exploring the developer-driven blogs, forums, groups, and wikis.

# <span id="page-36-0"></span>**About the author**

#### **Tony Erwin**

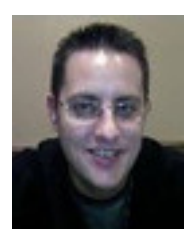

Tony Erwin is a Software Engineer in IBM's Emerging Internet Technologies group and a core member of the Maqetta development team. Tony has been with IBM since 1998 and has extensive UI design and development experience using a wide variety of technologies and toolkits. Before joining IBM, Tony earned an MS in Computer Science from Indiana University and a BS in Computer Science from Rose-Hulman Institute of Technology.

[© Copyright IBM Corporation 2013](http://www.ibm.com/legal/copytrade.shtml) (www.ibm.com/legal/copytrade.shtml) **[Trademarks](http://www.ibm.com/developerworks/ibm/trademarks/)** (www.ibm.com/developerworks/ibm/trademarks/)